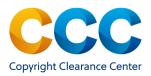

# Marketplace Quick Reference Guide

# Manage Account - View Orders

## Marketplace: Manage Account—View Orders

When you have placed orders in Marketplace you may want to view them. This guide will provide instructions to view orders you have already placed and either had invoiced or paid by credit card at the time of purchase.

\_\_\_\_\_\_.

Log on by visiting: http://marketplace.copyright.com

\_\_\_\_\_

### 1. Finding your orders in Marketplace

- After signing into your account, select "View Orders" from the drop-down menu, next to your name at the top right of the application:
- The "View & Search Orders" tab on the Manage Account page will open.
- NOTE: Marketplace buyers can search for all orders they
  placed on the Marketplace platform. Orders placed on
  Copyright.com can only be accessed through
  Manage Account on Copyright.com.

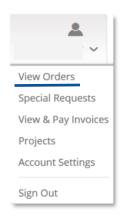

TIP: Copyright licenses are important for record keeping purposes. If you use projects in Marketplace, all your licenses will be in one place, for easy reference.

#### **View & Search Orders** To search using specific criteria, please use the Search field or select a pre-defined date range from the drop-down. To view orders older than 2 years, please use the Search field. Search Search: 1 - 2 of 2 orders Orders placed in last 30 days Order Date + Order Number \$ **Original Price Order Total** 22 Apr 2021 1068734 1,237.00 USD 1,237.00 USD Closed 22 Apr 2021 1068733 1,157.00 USD 1,157.00 USD Closed View details

### 2. Search by Order Information

- You can search for orders in multiple ways.
- The default search parameter is "Order Number", but you may select any of the parameters on the list.
- Select the search parameter and the interface changes to that search type. Enter the requested information and click on Search
- E.g. selecting "Order Detail Status" reveals a dropdown for all the possible statuses and a date range limiter. Select a status and enter a date range to initiate a search.
- The results displayed includes all orders that you have placed through other applications. It is easy to limit to Marketplace republication orders in the following way:
- Select "Order Type" then "Republication Permissions" from the offered options
- Next, provide a date range limiter
- Initiate the search following your selections by clicking Search

# 3. Search for Orders by Date Ranges

- Searching for orders by date ranges is simplified by selecting one of the five options offered
- Each options expands the search results sets for your review. You can modify this selection as many times as is necessary to find your target order(s).
- Initiate the search following your selections by clicking Search

Order Number
Order Number
Order Date
Order Detail/Licen...
Order Detail Status
Project Name
Article/Chapter Title
Publication Title
Order Type
Invoice Number
Invoice Date

Credit Memo Nu..

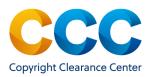

# Marketplace Quick Reference Guide

# Manage Account - View Orders

#### 4. Search for Older Orders

- You can search for orders placed more than two years ago in Marketplace using the "Order Number".
- Type the order number in the search box and click on Search
- Click on the Order Number to view the full order details

### 5. Search by Order Number on the View & Search Orders List

- Orders from the last 30 days will display when selecting "View Orders" from the Manage Account menu. If the order you want to review appears on the list, click on the order number to view all details related to that order.
- Clicking on the Order Number opens the Order Details page:

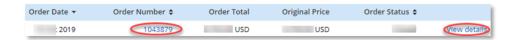

- The License Terms and Conditions page for the Publisher of the content you
  are requesting to republish provides details about the request, the Publisher's Terms and Conditions and CCC's Republication Terms and Conditions,
  found by scrolling to the bottom of the page.

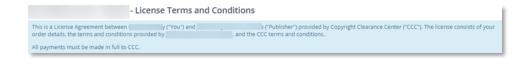

NOTE: Copyright licenses are only valid once full payment is made to the CCC.

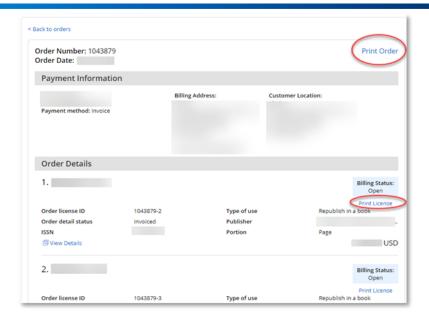

## 6. Delete a Project

- Sign into your account and click the down arrow next to your name at the top right of the application:
- Select "Projects" to view the active projects on your account.
- To delete an existing project, click on the "Trash" icon ill to the right of the project.
- You may also select the project name to open the project and click on Delete Project

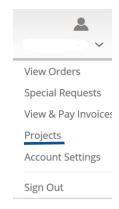

### Questions?

For general questions:

<u>Search the Knowledgebase</u> or <u>Contact Customer Service</u> or Use Live Chat, available in Marketplace

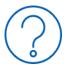